# **Chartfield Inquiry**

<span id="page-0-0"></span>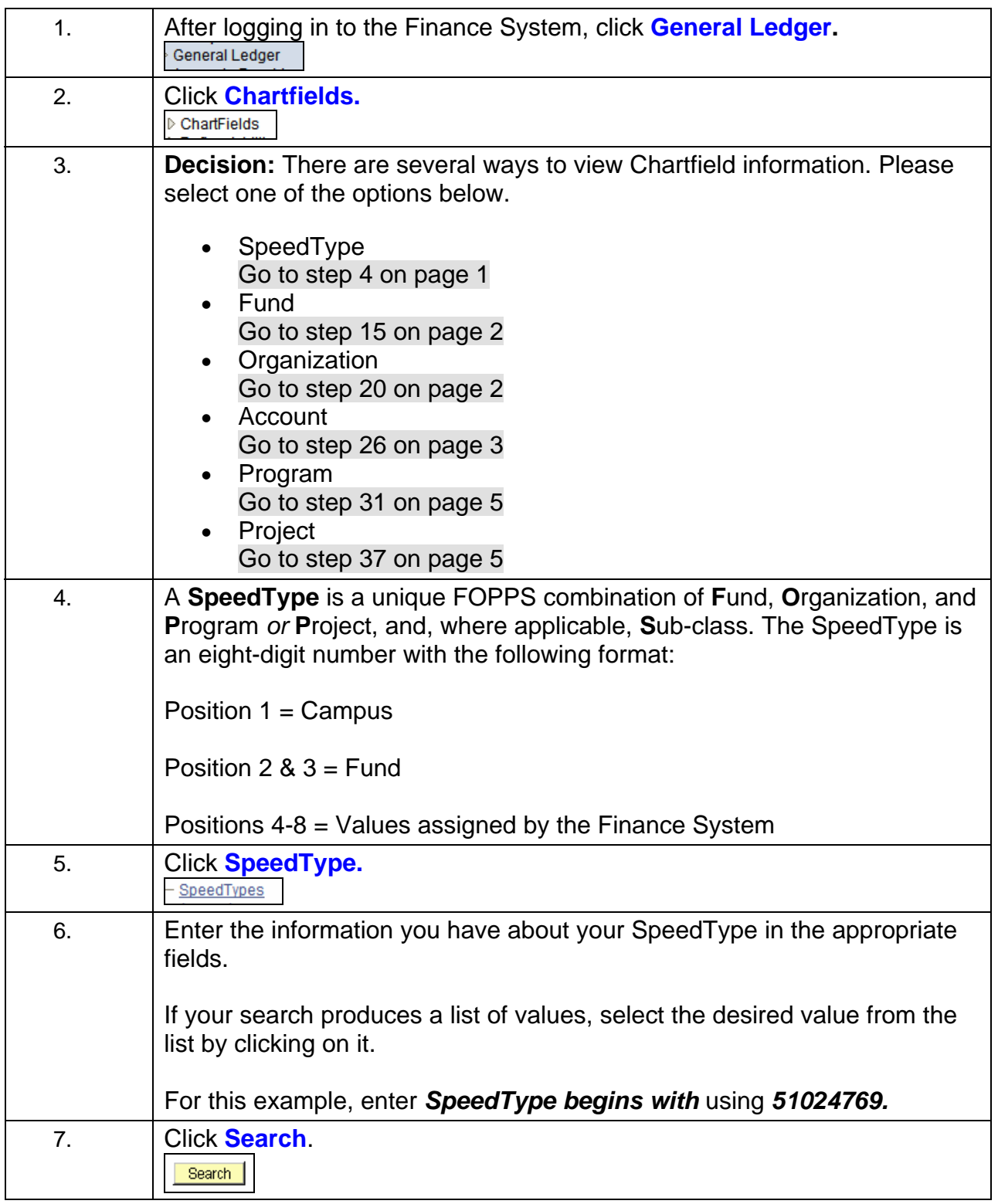

### **Quick-Step Guide**

*Finance System*

<span id="page-1-1"></span><span id="page-1-0"></span>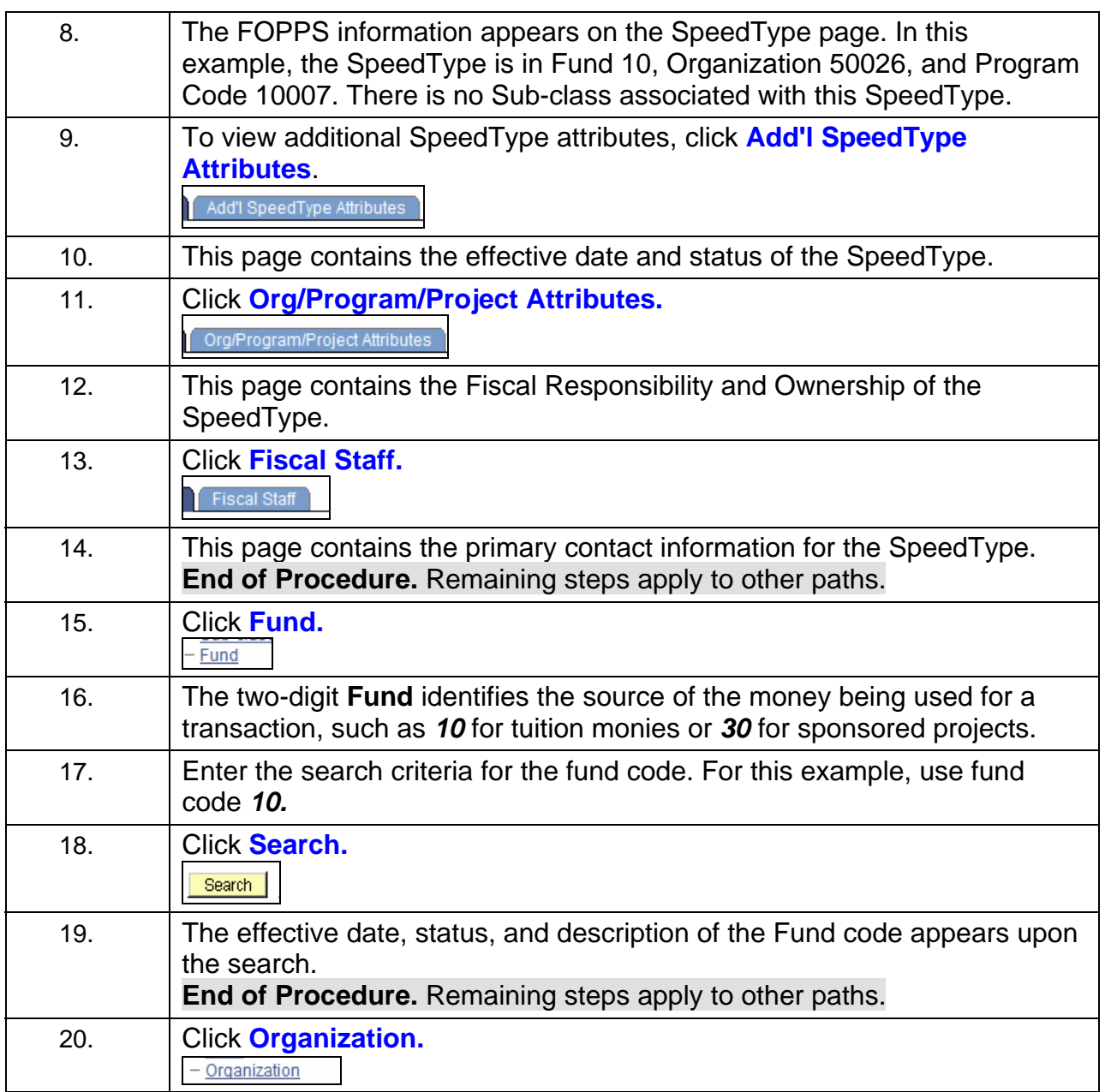

## <span id="page-2-0"></span>*Finance System* 21. The **Organization** ChartField indicates the unit within the University that is receiving or spending the funds. This ChartField is often referred to as the "Org" and the terms "Organization" and "Department" are often used interchangeably. The first digit of the Organization ChartField identifies the campus:  $1$ xxxx = Boulder 2xxxx = Health Sciences Center Campus of UCDHSC 3xxxx = Downtown Denver Campus of UCDHSC 4xxxx = Colorado Springs 5xxxx = System Administration. 22. Enter the information you have regarding the **Organization** in the appropriate fields. If your search produces a list of values, select the desired value from the list by clicking on it. For this search, type *50* in the **Organization** field. 23. Click **Search.** Search 24. A list of all organization codes beginning with *50* will appear. Click **50000** to obtain information about that specific organization.  $50000$ 25. The organization detail appears on this screen, listing fiscal responsibility and contact information. **End of Procedure.** Remaining steps apply to other paths. 26. Click **Account.**- Account

**Quick-Step Guide**

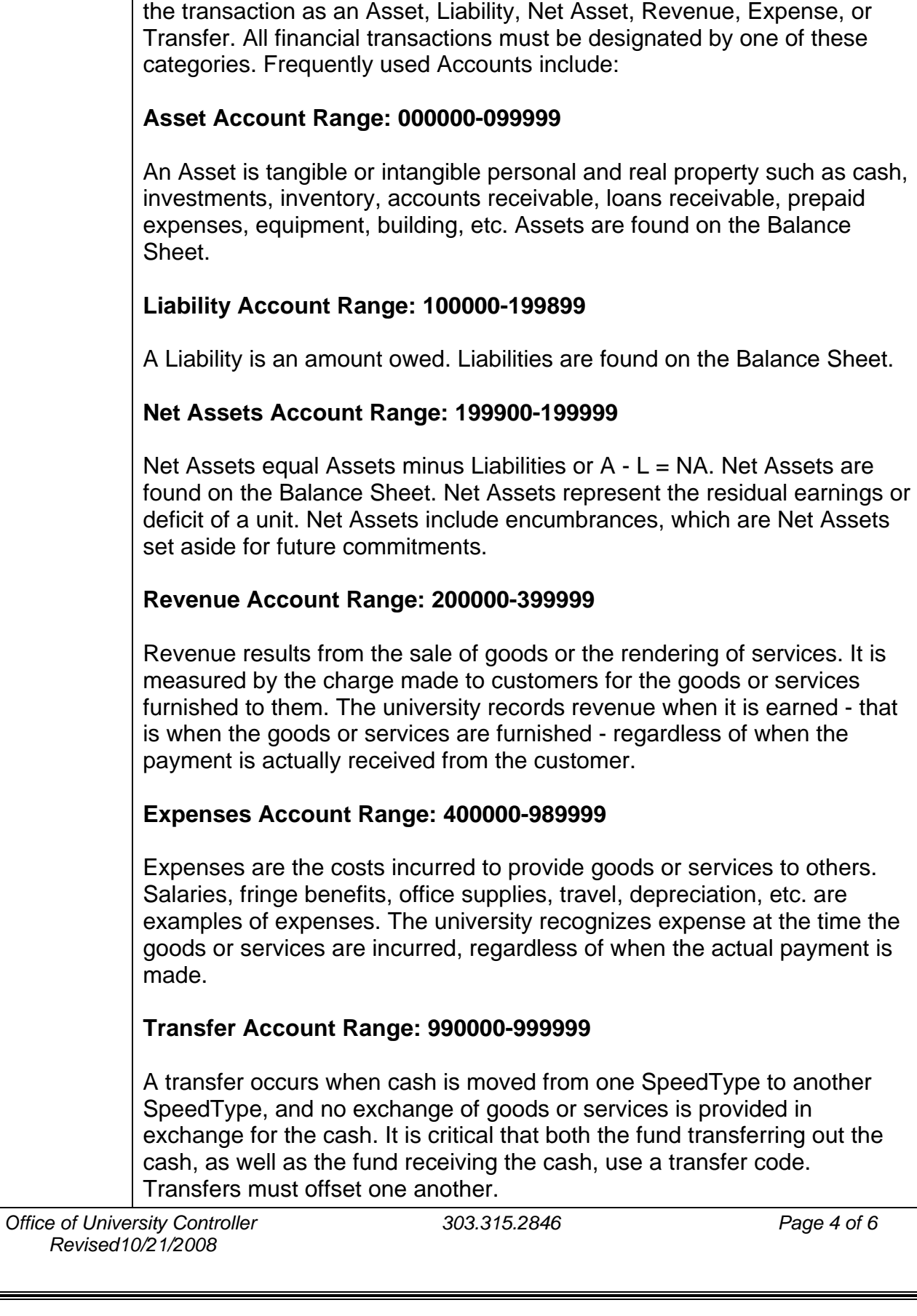

27. The **Account** ChartField describes the activity being done by classifying

### **Quick-Step Guide**

*Finance System*

<span id="page-4-1"></span><span id="page-4-0"></span>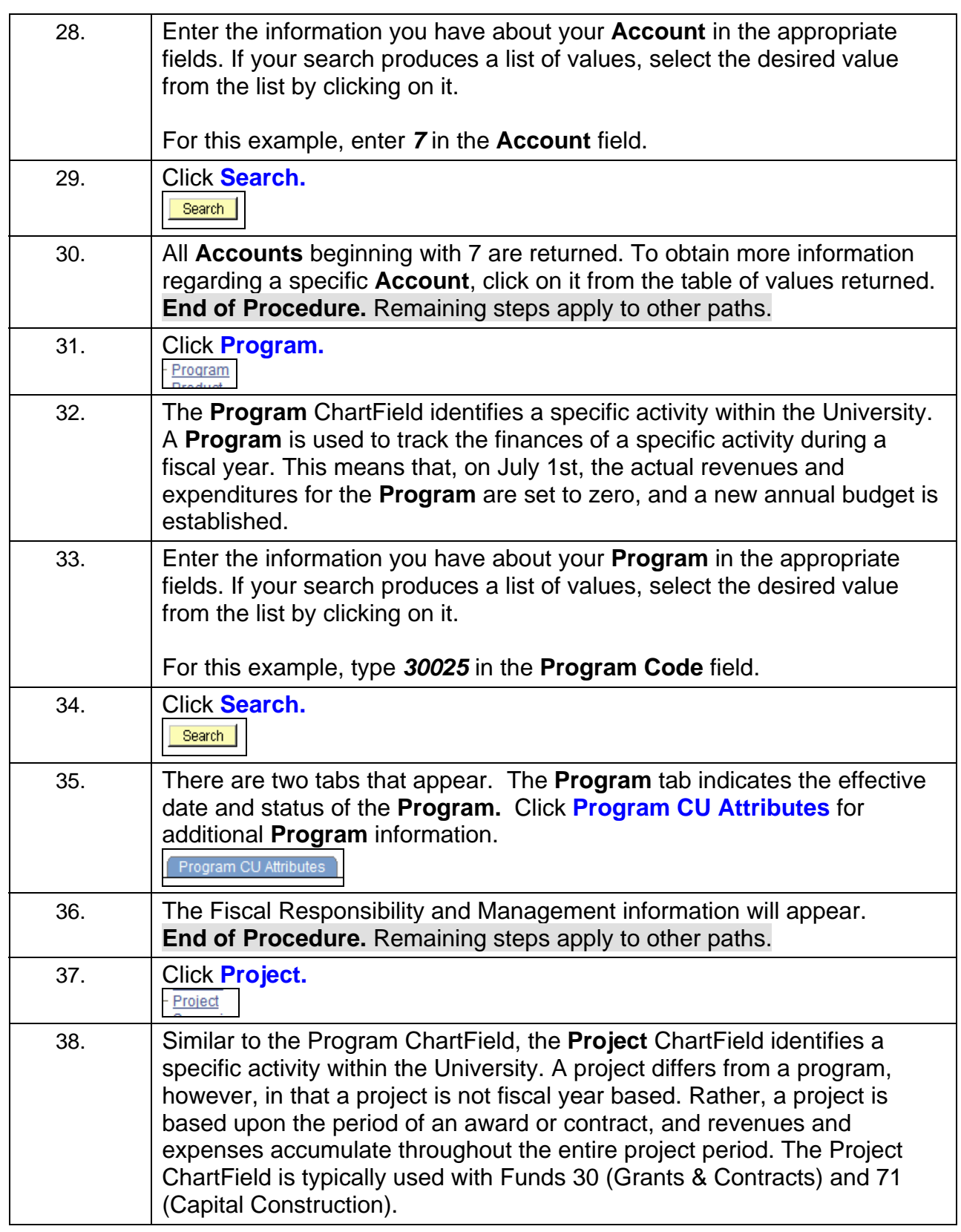

### **Quick-Step Guide**

*Finance System*

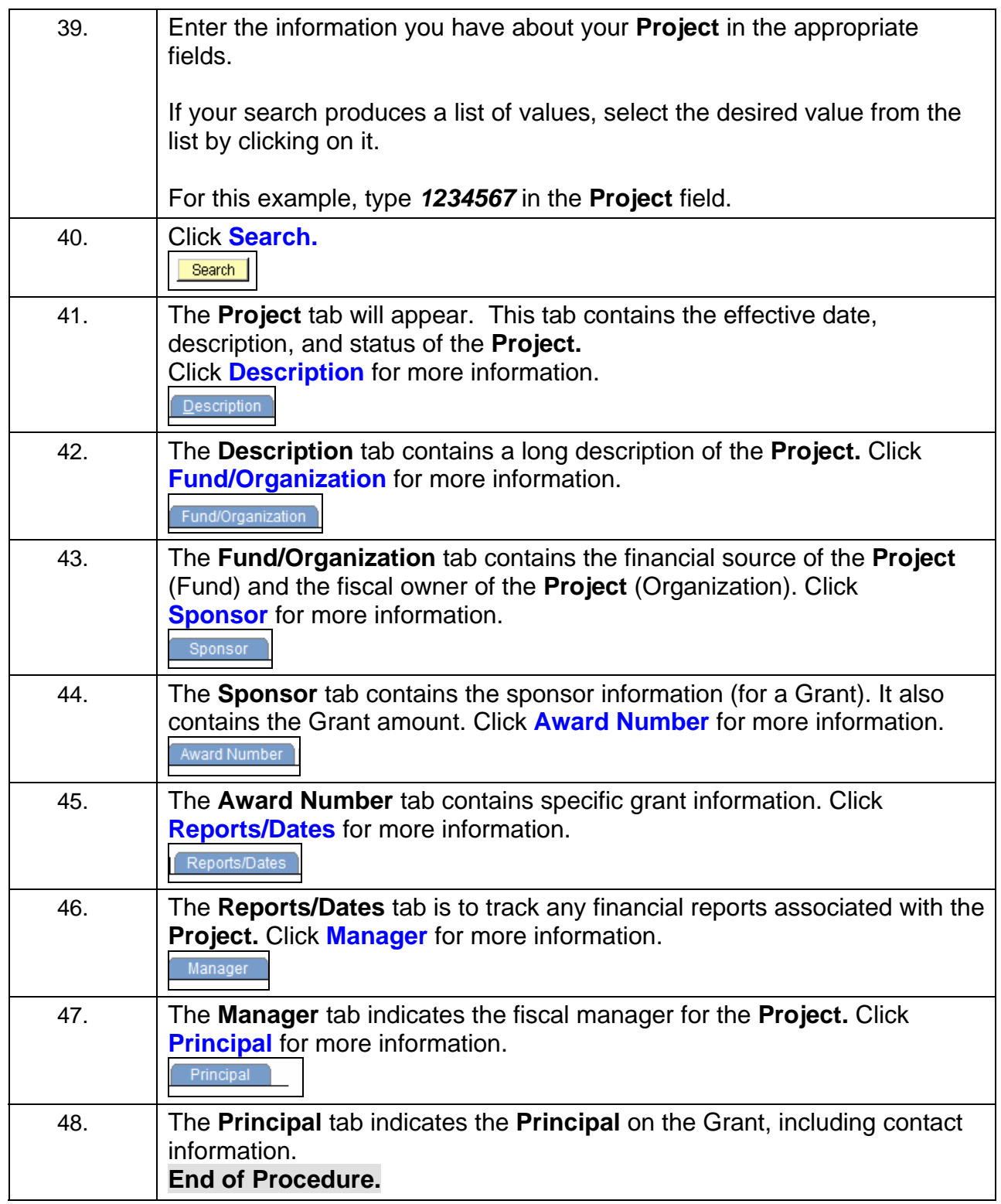